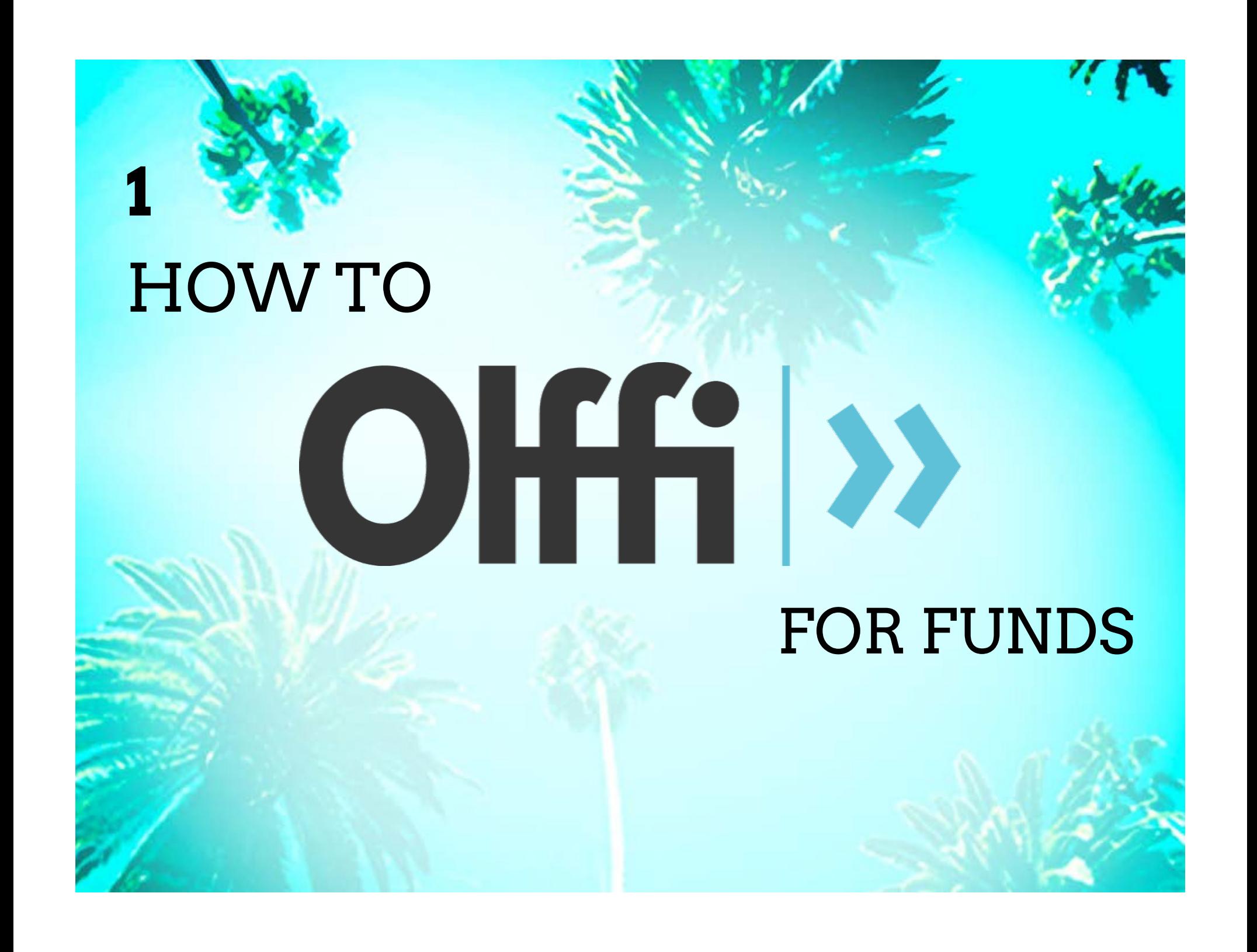

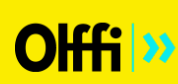

## **Find funding for** your project!

Olffi is the largest database on public funding for film and TV with 85 countries, over 500 funding programmes and 150 production incentives

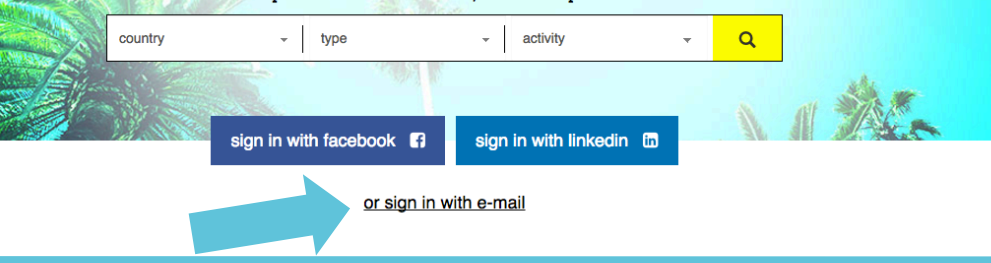

## **Sign in to Olffi**

Get full access to all the information about countries, funds and program. Search and Compare funds. Receive notifications when olffi database is updated.

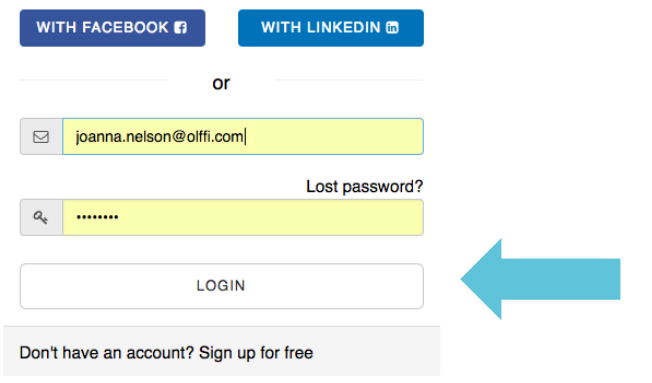

#### **Are you a FUND manager?**

This tutorial will show you how to update your page in 5 steps!

Welcome to

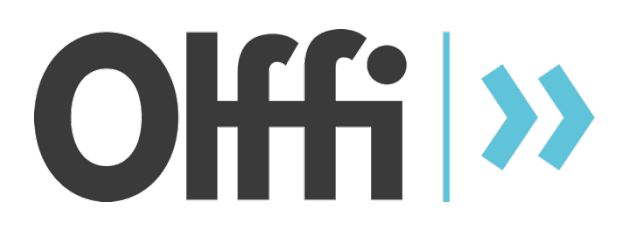

Step 1:

Sign in with your account

This should be the same email listed under the fund's contact page

## **Find funding for** your project!

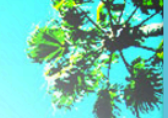

Olffi is the largest database on public funding for film and TV with 85 countries, over 500 funding programmes and 150 production incentives

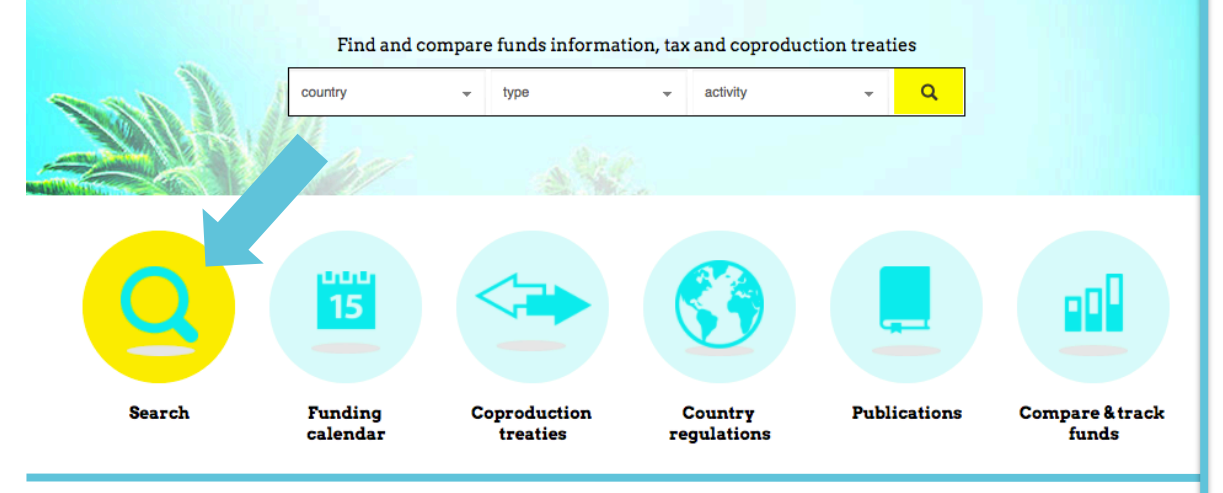

### **Search funding**

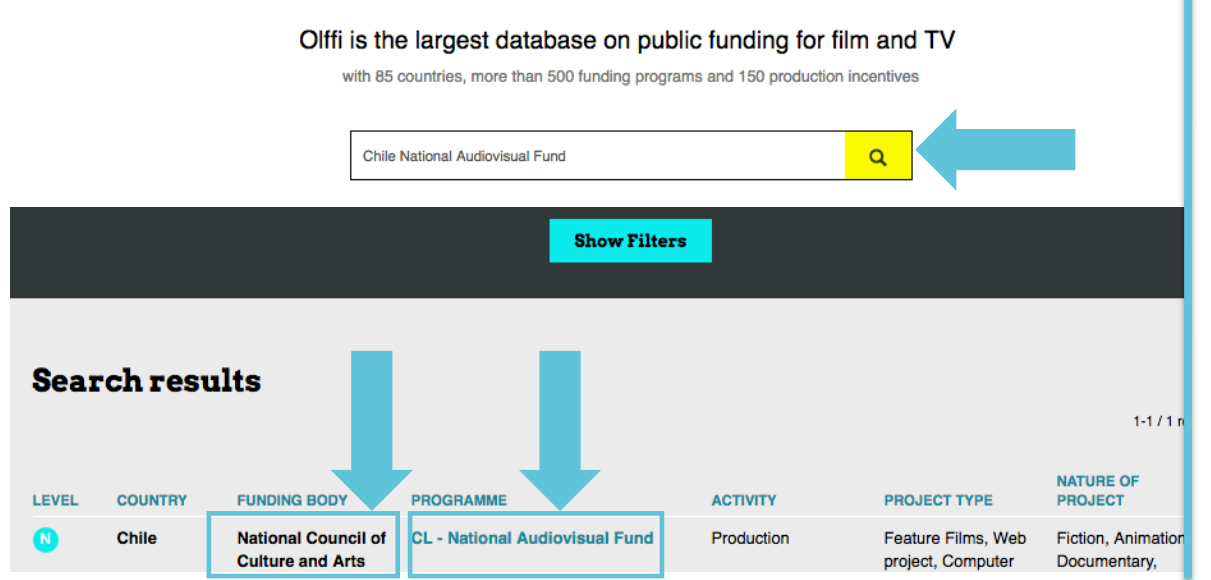

# OHH >>

### Step 2:

Once you are logged in, the fastest way to find your fund or program's page by using our search tool.

Type the name of your fund/program and country.

In the search results, click directly on the name of the funding body or program.

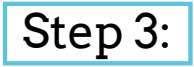

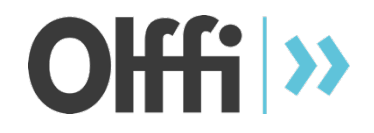

#### On your fund/program's page, click on "Submit an Update"

\* In order to edit the page, you have to be listed as one of the contacts. If you want to be added as an additional contact, please have the currently listed fund contact(s) email us with approval to add you. Alternatively, you can use the fund-log in (to be implemented).

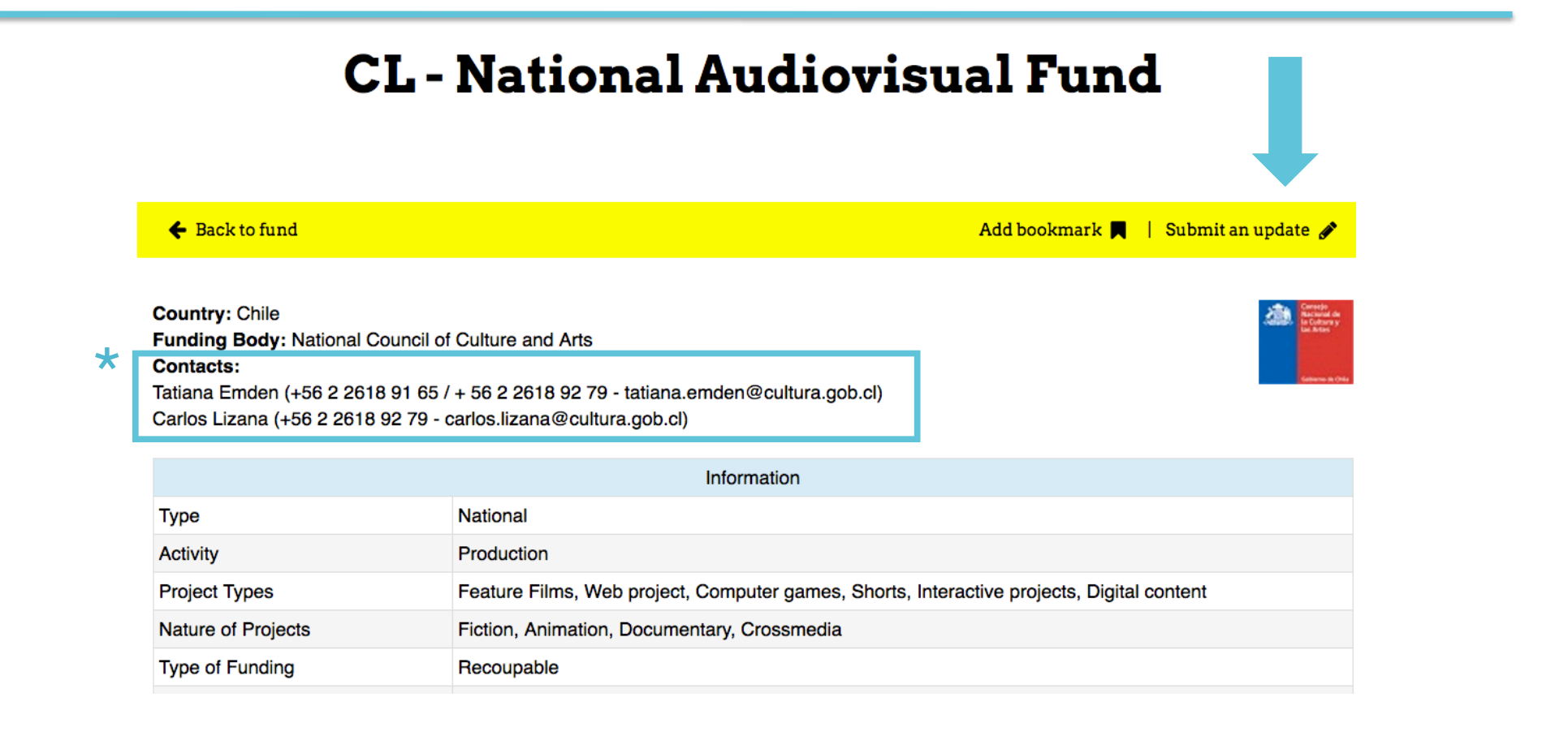

#### Step 4:

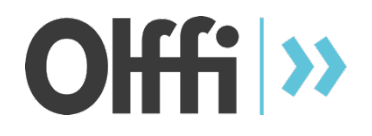

This is the self-update procedure.

On the left side:

You will see what is currently published

#### On the right side:

- Type the information as you want it to be displayed.

- If you don't want any changes, leave the text as it is.

- Please fill in all of the sections as it will make your page more accurate

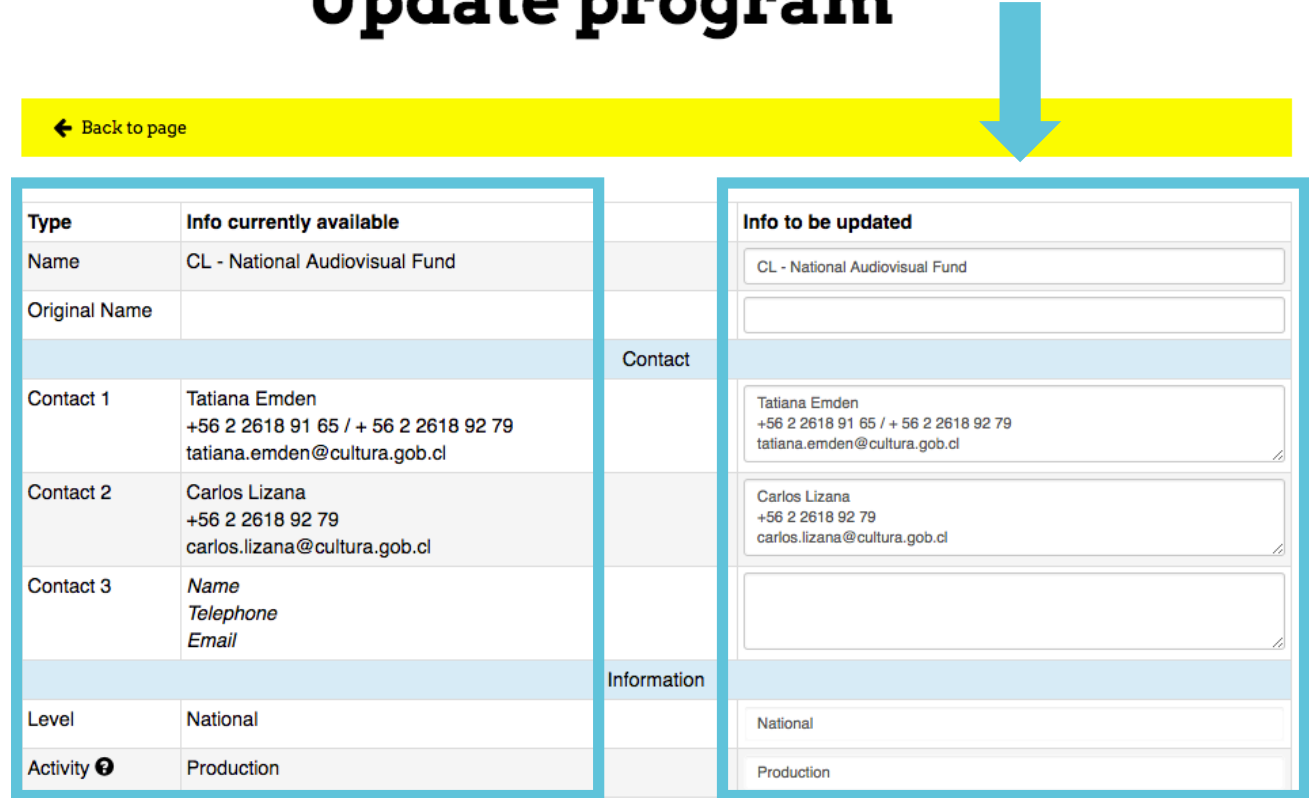

# IIndata nugayam

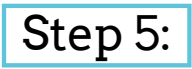

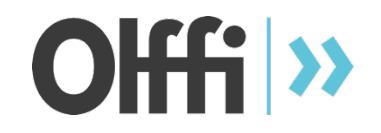

When you are finished typing in your changes, click the "Submit Update" button at the bottom of the page. Do not forget to click, as your changes will not be saved otherwise.

Your update form will be sent to the Olffi team for approval before being published. It may take a few days before you see them live.

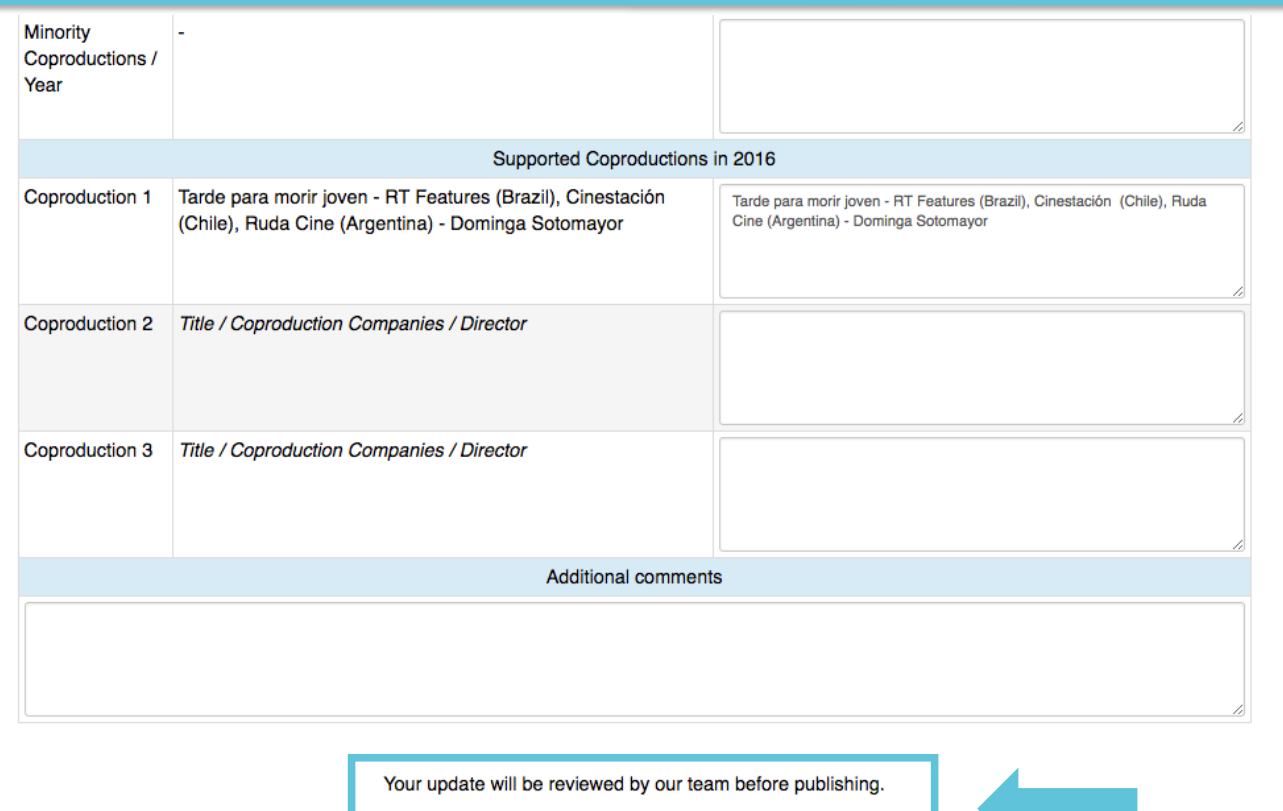

**SUBMIT UPDATE** 

CANCEL

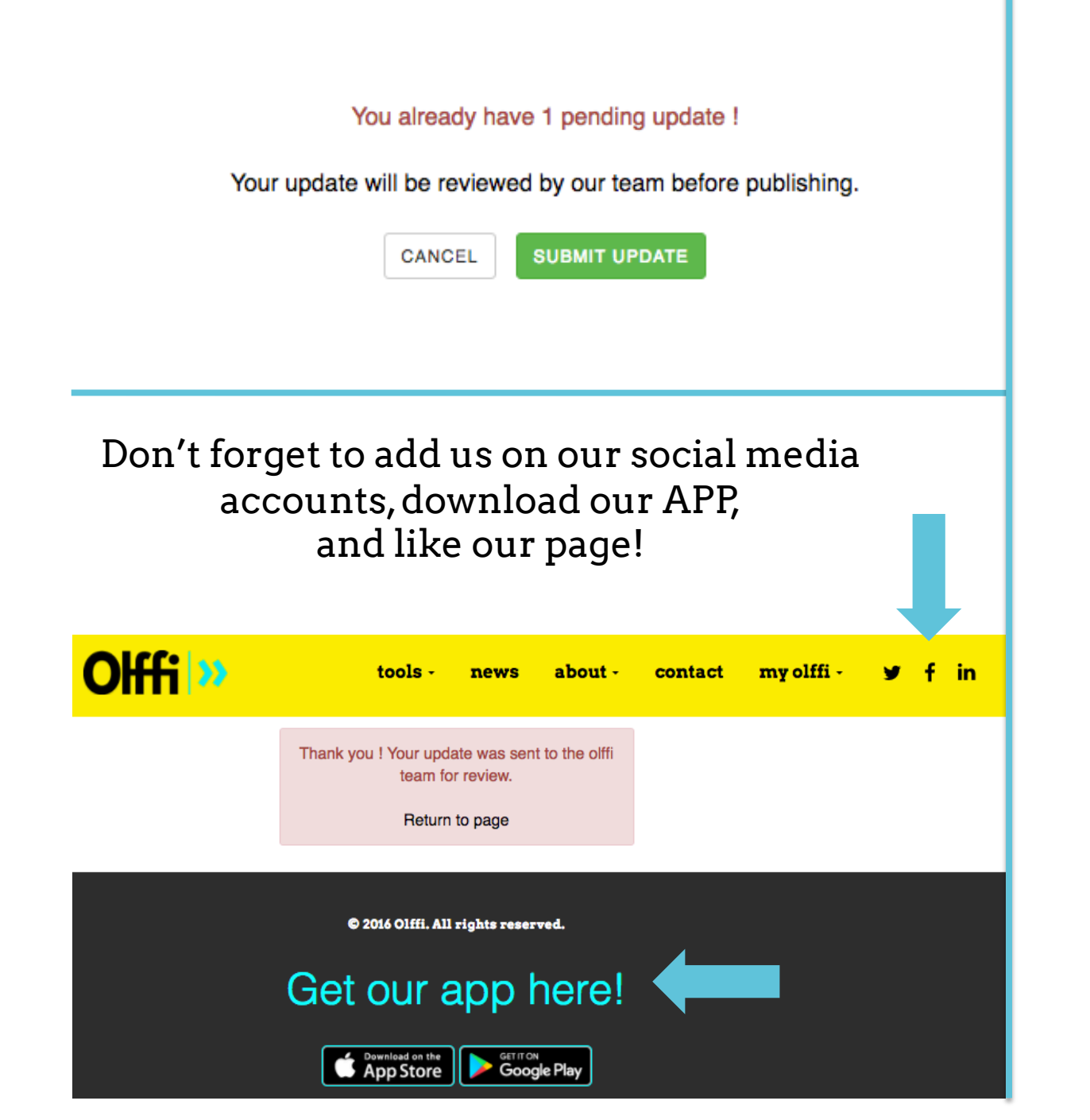

The pending update status will appear if you go back to the update form.

#### **You're finished!**

**Now just wait for approval.** 

#### **Thank you for using**

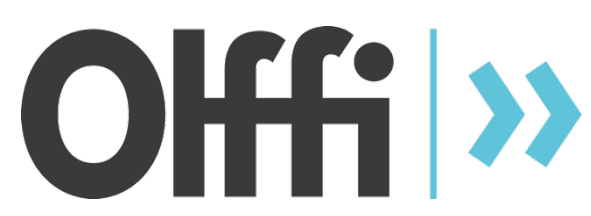